Step 1. Install by running the "SETUP.EXE" installation file by double clicking on it.

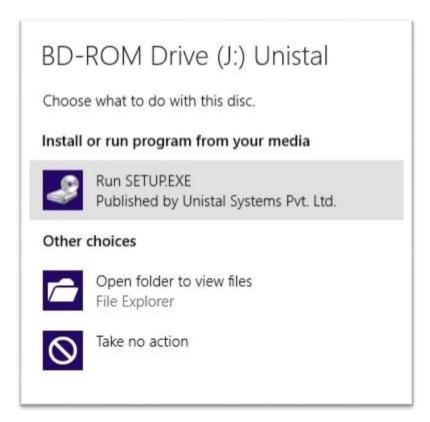

Step 2. Check the License Agreement and Click on Next

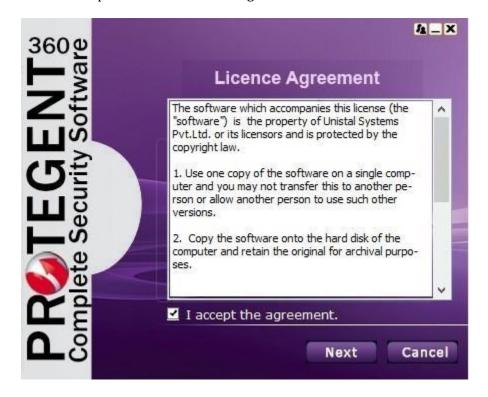

Step 3. Check the additional tasks of desktop and quick launch icon as per choice:

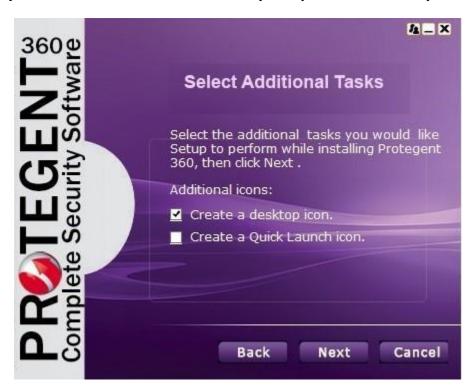

Step 4. Select the modules of Protegent 360 to be installed (Recommended: ALL)

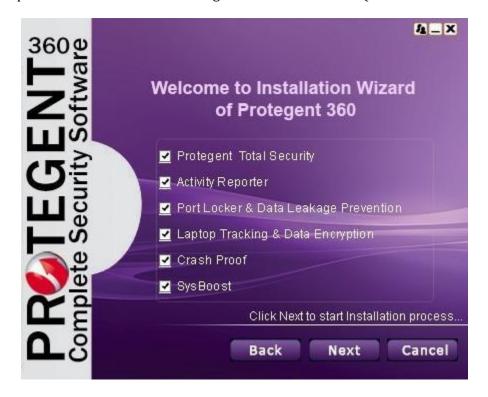

Step5: Click "Next" and the installation Wizard will then guide you through the rest of the installation process.

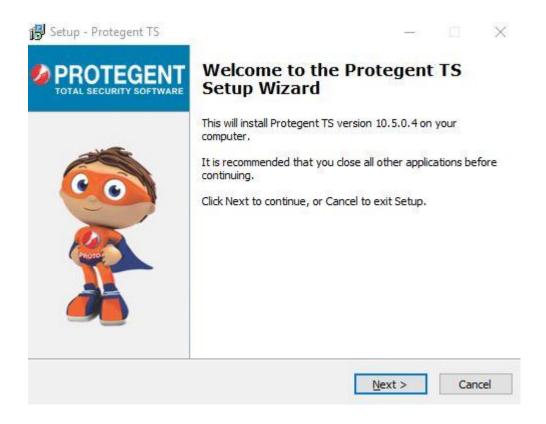

Step6: First you will be asked to read about the minimum system requirements and then confirm that you to agree to the end- user license conditions.

Step7: To continue, click on "I accept the agreement", this enables "Next" for further steps.

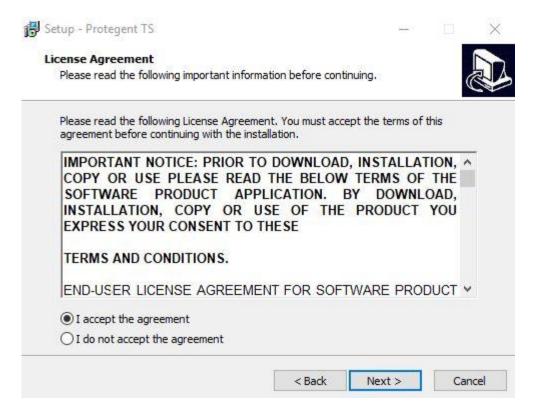

Step 8. Clicking on "Next" will navigate you to the destination selection window.

Step 9. You will be asked to confirm the destination directory, i.e. where the program files will be saved. The program will select this automatically or will create a new directory if it doesn't already exist. It is recommended to accept the default destination directory and simply click on "Next" to continue.

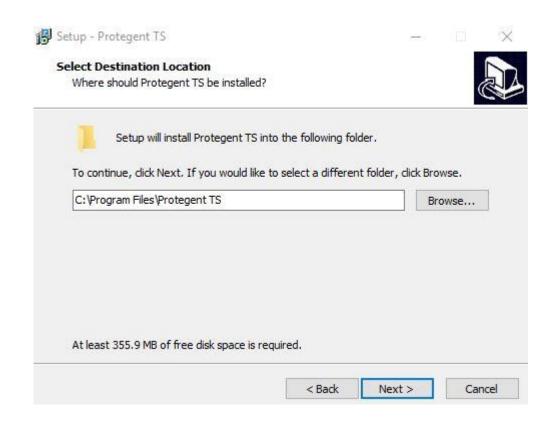

Step10. It will take you to the "Select Start Menu folder" Window to place the program's shortcuts. By default, it will store in the "Protegent®Secure" folder, otherwise you can browse a different location. Click on "Next" to continue.

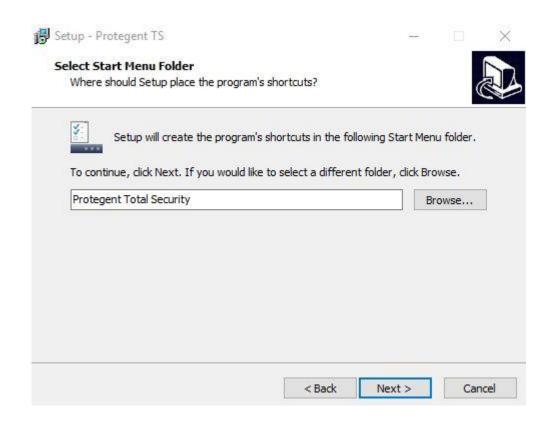

Step 11. Now select your "updatedg1.protegent360.com" as Primary Update Definitions Sever

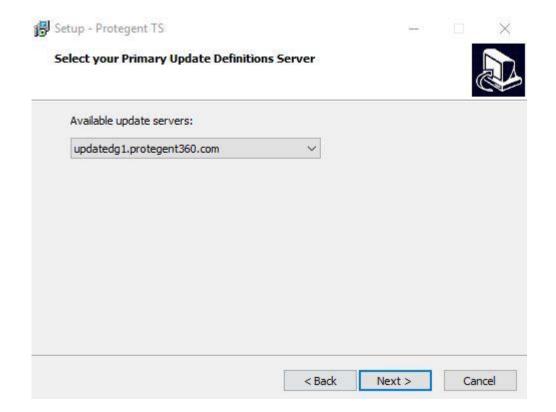

Step12. Now the setup is ready to install the Protegent Total Security. Click on "Install" for the installation process.

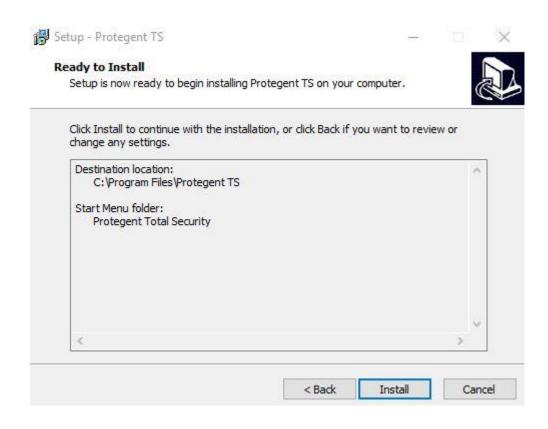

Step13. Protegent mascot "Proto" on the left bar confirms that installation has been successfully completed and ensures you with the "Finish" setup wizard.

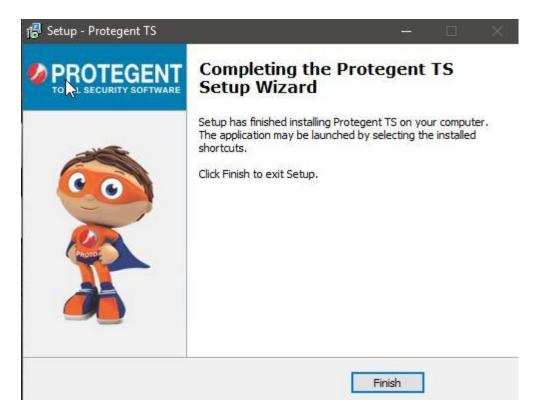

Step14: Click on "Finish" to complete the process. With this the installation task has been completed.

Step15. After installation is completed, Protegent Total Security will show a message of license expiration as follows:

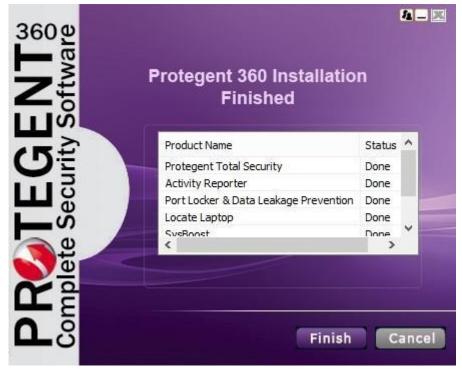

Step16.You will be asked to reboot the system. We recommend that user should reboot the computer to update all the software registries.

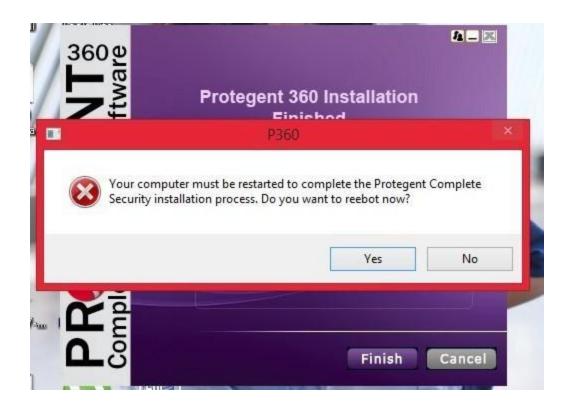

## **Registering Protegent 360**

Step 17. To register Protegent360, select the option I have a license key and click on Register

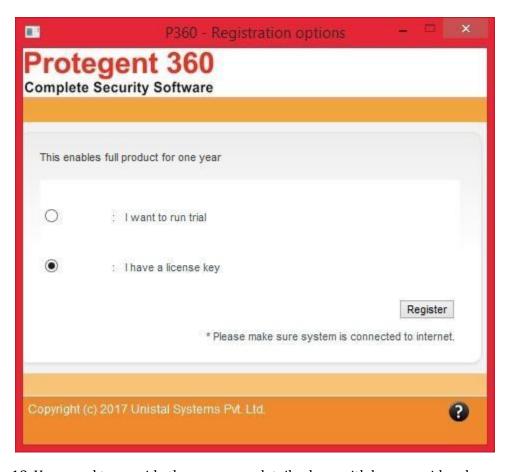

Step 18. User need to provide the necessary details along with key, user id and password.

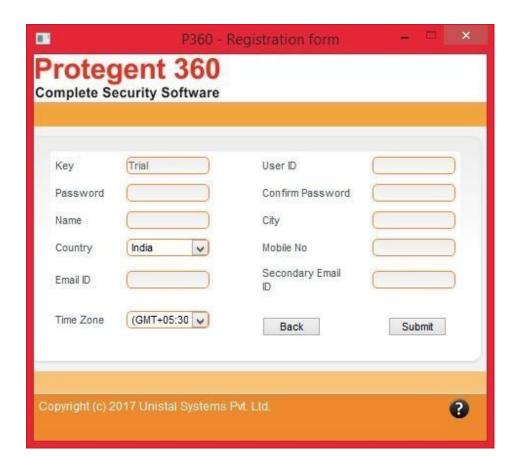

Step 19. Click on Submit and Protegent 360 is successfully registered.

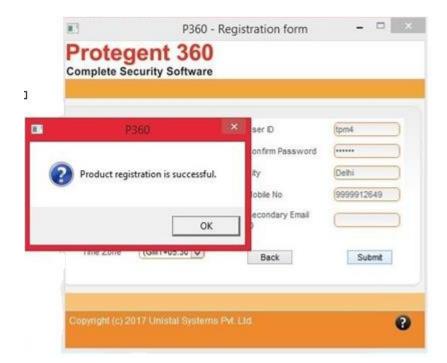